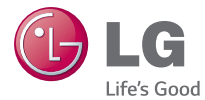

# ENGLISH

# **User Guide** LG-D405

**MFL00000000 (1.0) www.lg.com**

# This device is not intended for sale in the U.S.A

# **Part 15.21 statement**

" Change or Modifications that are not expressly approved by the manufacturer could void the user's authority to operate the equipment. "

# **Part 15.105 statement**

This equipment has been tested and found to comply with the limits for a class B digital device, pursuant to Part 15 of the FCC Rules.

These limits are designed to provide reasonable protection against harmful interference in a residential installation. This equipment generates uses and can radiate radio frequency energy and, if not installed and used in accordance with the instructions, may cause harmful interference to radio communications. However, there is no guarantee that interference will not occur in a particular installation. If this equipment does cause harmful interference to radio or television reception, which can be determined by turning the equipment off and on, the user is encouraged to try to correct the interference by one or more of the following measures:

- Reorient or relocate the receiving antenna.
- Increase the separation between the equipment and receiver.
- Connect the equipment into an outlet on a circuit different from that to which the receiver is connected.
- Consult the dealer or an experienced radio/TV technician for help.

# FCC Part 15.19 statemnet

This device complies with part 15 of FCC rules and ICES-003 Class B digital apparatus requirements for Industry Canada. Operation is subject to the following two conditions: (1) This device may not cause harmful interference, and (2) this device must accept any interference received, including interference that may cause undesired operation.

# **Body-worn Operation**

This device was tested for typical body-worn operations with the back of the phone kept 1.0cm (0.39 inches) between the user's body and the back of the phone. To comply with FCC RF exposure requirements, a minimum separation distance of 1.0cm (0.39 inches) must be maintained between the user's body and the back of the phone. Third-party belt-clips, holsters, and similar accessories containing metallic components may not be used. Body-worn accessories that cannot maintain 1.0cm (0.39 inches) separation distance between the user's body and the back of the phone, and have not been tested for typical bodyworn operations may not comply with FCC RF exposure limits and should be avoided.

ENGLISH

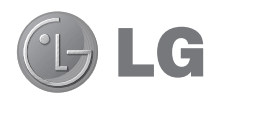

# User Guide

- Screen displays and illustrations may differ from those you see on actual phone.
- Some of the contents of this quide may not apply to your phone, depending on the software and your service provider. All information in this document is subject to change without notice.
- This handset is not suitable for people who have a visual impairment due to the tap screen keyboard.
- Copyright ©2014 LG Electronics, Inc. All rights reserved. LG and the LG logo are registered trademarks of LG Group and its related entities. All other trademarks are the property of their respective owners.
- Google™, Google Maps™, Gmail™, YouTube™, Hangouts™ and Play Store™ are trademarks of Google, Inc.

# Getting to know your phone

### Phone overview

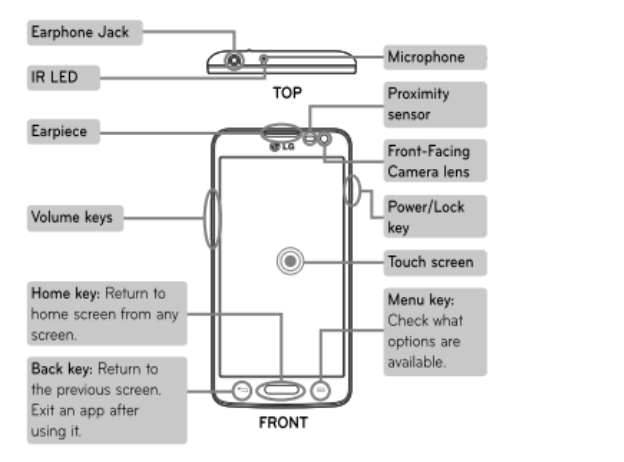

#### NOTE: Proximity sensor

When receiving and making calls, the proximity sensor automatically turns the backlight off and locks the touch screen by sensing when the phone is near your ear. This extends battery life and prevents you from unintentionally activating the touch screen during calls.

# WARNING

Placing a heavy object on the phone or sitting on it can damage the LCD and touch screen functions. Do not cover the LCD proximity sensor with protective film. This could cause the sensor to malfunction.

# Getting to know your phone

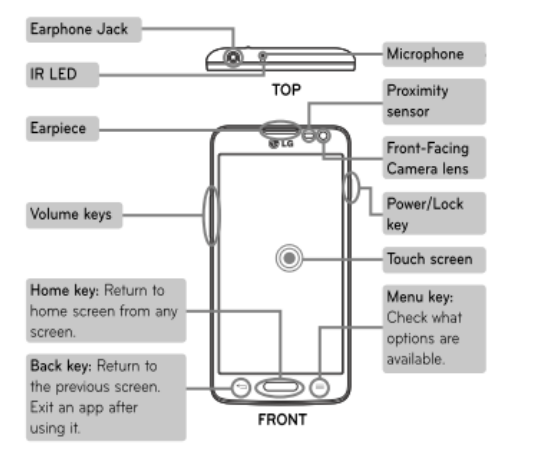

# Installing the SIM card and battery

Before you can start exploring your new phone, you'll need to set it up. To insert the SIM card and battery.

**1** To remove the battery cover, hold the phone firmly in one hand. With your other hand, lift off the battery cover with your index finger as shown in figure.

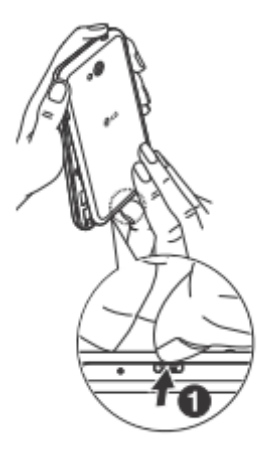

# Getting to know your phone

**2** Slide the SIM card into its slots as shown in the figure. Make sure the gold contact area on the card is facing downwards.

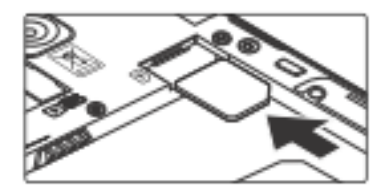

**3** Insert the battery into place by aligning the gold contacts on the phone and the battery (1) and pressing it down until it clicks into place (2).

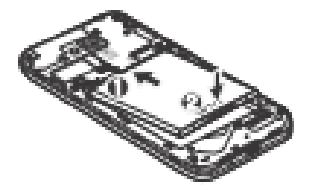

**4** Align the battery cover over the battery compartment (1) and press it down until it clicks into place (2).

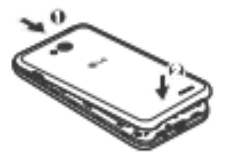

# Charging your phone

Charge the battery before using it for the first time. Use the charger to charge the battery. A computer can be also used to charge the device by connecting them via the USB cable.

# WARNING

Use only LG-approved chargers, batteries, and cables. When using unapproved chargers or cables, it may cause battery charging delay or pop-up message regarding slow charging. Or, unapproved chargers or cables can cause the battery to explode or damage the device, which are not covered by the warranty.

The charger connector is at the bottom of the phone. Insert the charger and plug it into an electrical outlet.

#### NOTE:

- The battery must be fully charged initially to improve battery lifetime.
- Do not open the back cover while your phone is charging.

# Using the memory card

Your phone supports the use of microSD™ or microSDHC™ memory cards of up to 32 GB capacity. These memory cards are specifically designed for mobile phones and other ultra-small devices, and are ideal for storing media-rich files such as music, programs, videos, and photographs for use with your phone.

#### **To insert a memory card:**

Insert the memory card into the slot. Make sure the gold contact area is facing downwards.

#### **To safely remove the memory card:**

Touch > **Apps** tab > **Settings** > **General** tab **> Storage** > **Unmount SD card**.

#### NOTE:

- Use only compatible memory cards with your phone. Using incompatible memory cards may damage the card and data stored on the card, as well as the phone.
- As the device uses FAT32, the maximum size for any given file is 4 GB.

## WARNING

Do not insert or remove the memory card when the phone is ON. Doing so may damage the memory card as well as your phone, and the data stored on the memory card may become corrupt.

#### **To format the memory card:**

Your memory card may already be formatted. If it isn't, you must format it before you can use it.

NOTE: All files on your memory card are deleted when it is formatted.

- **1** Touch  $\mathbf{F}$  to open the application list.
- **2** Scroll and touch **Settings** > **General** tab **> Storage**.
- **3** Touch **Unmount SD card**.
- **4** Touch **Erase SD card** > **Erase SD card** > **Erase everything**.
- **5** If you have set a pattern lock, input the pattern lock then select **Erase everything**.

NOTE: If there is content on your memory card, the folder structure may be different after formatting, as all the files will have been deleted.

# Locking and unlocking the screen

If you do not use the phone for a while, the screen will be automatically turned off and locked. This helps to prevent accidental taps and saves battery power.

When you are not using the phone, press the **Power/Lock key**  $\prod$  to lock your phone.

If there are any programs running when you lock your screen, they may be still running in Lock mode. It is recommended that you exit all programs before entering Lock mode to avoid unnecessary charges (e.g. phone calls, web access and data communications).

To wake up your phone, press the **Power/Lock key**  $\parallel$ . The Lock screen will appear. Touch and slide the Lock screen in any direction to unlock your Home screen. The last screen you viewed will open.

# Getting to know your phone

### KnockON

You can lock or unlock the screen by just double-tap.

#### **To activate KnockON feature**

- **1** Press > > **Apps** tab > **Settings** > **General** tab > **Gestures**.
- **2** Place a checkmark on **Screen on/off**.

Double-tap the center screen quickly to unlock the screen. To lock the screen, double-tap the status bar in any screen (except on the camera viewfinder) or empty area on the Home screen.

NOTE: When turning the screen on, make sure you do not cover the proximity sensor. Doing so will turn the screen off immediately after turning it on in order to prevent abnormal turning on in your pocket or bag.

# Plug & Pop

Plug & Pop allows you to quickly choose apps to use when plugging in an earphone.

- **1** Plug in earphone.
- **2** The applications panel will display and you can select an app to run.

NOTE: You can edit the applications to display on the panel and set not to show the applications panel.

**►** Press  $\equiv$  >  $\equiv$  >  $\equiv$  > Apps tab > Settings > General tab > Accessory > Earphone.

# Your Home screen

# Touch screen tips

Here are some tips on how to navigate on your phone.

**Tap or touch** – A single finger tap selects items, links, shortcuts and letters on the on-screen keyboard. **Touch and hold** – Touch and hold an item on the screen by tapping it and not lifting your finger until an action occurs. For example, to open a contact's available options, touch and hold the contact in the Contacts list until the context menu opens.

**Drag** – Touch and hold an item for a moment and then, without lifting your finger, move your finger on the screen until you reach the target position. You can drag items on the Home screen to reposition them.

**Swipe or slide** – To swipe or slide, quickly move your finger across the surface of the screen, without pausing when you first tap it (so you don't drag an item instead). For example, you can slide the screen up or down to scroll through a list, or browse through the different Home screens by swiping from left to right (and vice versa). **Double-tap** – Double-tap to zoom on a webpage or a map. For example, quickly double-tap a section of a webpage to adjust that section to fit the width of the screen. You can also double-tap to zoom in and out while viewing the picture.

**Pinch-to-Zoom** – Use your index finger and thumb in a pinching or spreading motion to zoom in or out when using the browser or Maps, or when browsing pictures.

**Rotate the screen** – From many applications and menus, the orientation of the screen adjusts to the device's physical orientation.

#### NOTE:

- To select an item, tap the center of the icon.
- Do not press too hard; the tap screen is sensitive enough to pick up a light, yet firm tap.
- Use the tip of your finger to tap the option you want. Be careful not to tap any other keys.

# Home screen

The Home screen is the starting point for many applications and functions, and it allows you to add items like application shortcuts, or Google widgets to give you instant access to information and applications. This is the default canvas and accessible from any menu by tapping  $\Box$ .

# Your Home screen

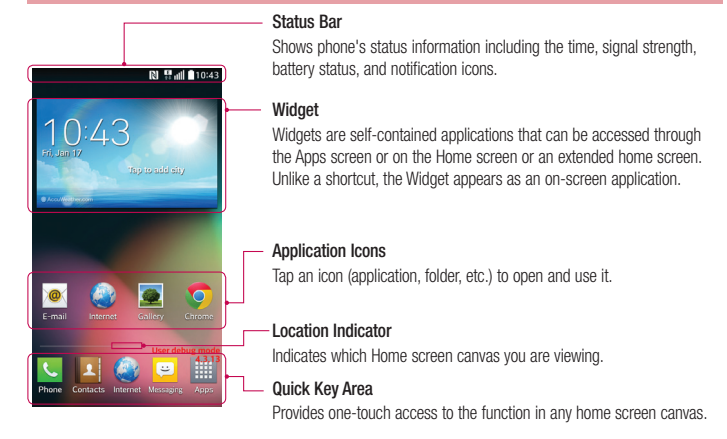

### Extended home screen

The operating system provides multiple Home screen canvases to provide more space for adding icons, widgets, and more.

Slide your finger left or right across the Home screen.

### Customizing the Home screen

You can customize your Home screen by adding apps, widgets or changing wallpapers.

#### **To add items on your Home screen**

- **1** Touch and hold the empty part of the Home screen.
- **2** In the Add Mode menu, select the item you wish to add. You will then see this added item on the Home screen.
- **3** Drag it to the desired location and lift your finger.

TIP! To add an application icon to the Home screen from the Apps menu, touch and hold the application you want to add.

**To remove an item from the Home screen**

 $\blacktriangleright$  **Home screen** > touch and hold the icon you want to remove > drag it to  $\blacktriangleright$ 

#### **To add an app as a Quick key**

From the Apps menu or on the Home screen, touch and hold an application icon and drag it to the Quick key area.

**To remove an app from the Quick key area** 

 $\triangleright$  Touch and hold the desired quick key and drag it to  $\triangleright$ 

#### NOTE: **Apps** key cannot be removed.

#### **To customize apps icons on the Home screen**

- **1** Touch and hold an application icon until it is unlocked from its current position. Then drop it on the screen. The editing icon  $\bullet$  will appear in the upper right corner of the application.
- **2** Tap the application icon again and select the desired icon design and size.
- **3** Tap **OK** to save the change.

# Returning to recently-used applications

- **1** Press and hold  $\sum$ . The screen displays a pop-up containing the icons of applications you used recently.
- **2** Tap an icon to open the application. Or tap  $\leq$  to return to your previous screen.

# Notifications panel

Notifications alert you the arrival of new messages, calendar events, and alarms, as well as to ongoing events, such as when you are on a call.

When a notification arrives, its icon appears at the top of the screen. Icons for pending notifications appear on the left, and system icons such as Wi-Fi or battery strength shown on the right.

NOTE: The available options may vary depending on the region or service provider.

# Your Home screen

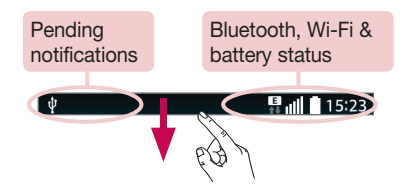

## Opening the notifications panel

Swipe down from the status bar to open the notifications panel.

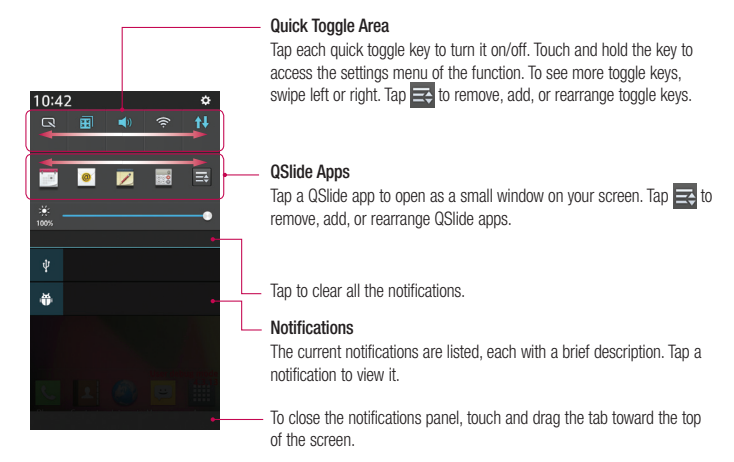

### Indicator icons on the Status Bar

Indicator icons appear on the status bar at the top of the screen to report missed calls, new messages, calendar events, device status and more.

#### **Bull** 15:23

The icons displayed at the top of the screen provide information about the status of the device. The icons listed in the table below are some of the most common ones.

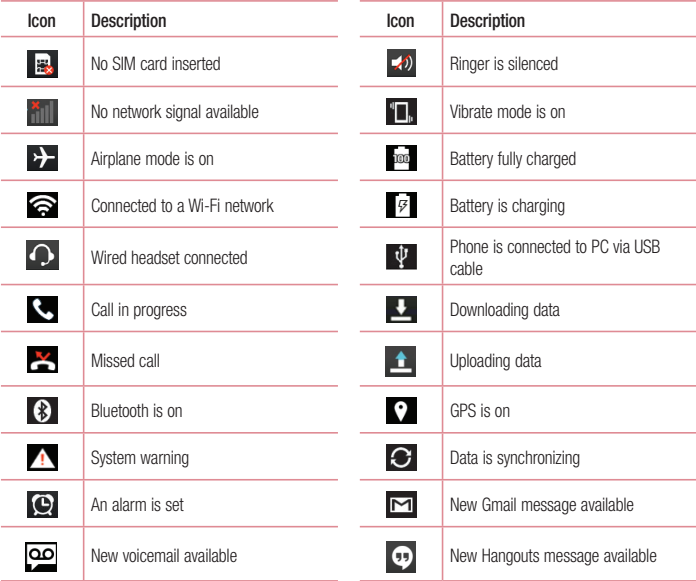

# Your Home screen

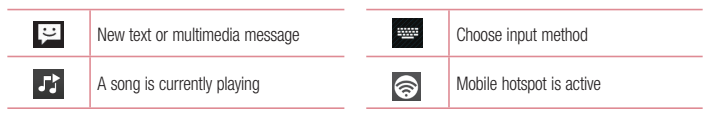

NOTE: The icons location in the status bar may differ according to the function or service.

# On-screen keyboard

You can enter text using the on-screen keyboard. The on-screen keyboard appears automatically on the screen when you need to enter text. To manually display the keyboard, simply tap a text field where you want to enter text.

#### **Using the keypad & entering text**

- Tap once to capitalize the next letter you type. Double-tap for all caps.
- abc Tap to switch to the numbers and symbols keyboard.
- Tap to enter a space.
- Tap to create a new line.
- Tap to delete the previous character.

### Entering accented letters

When you select French or Spanish as the text entry language, you can enter special French or Spanish characters (e.g. "á").

For example, to input "á", touch and hold the "a" key until the zoom-in key grows bigger and displays characters from different languages.

Then select the special character you want.

# Google account setup

When you first turn on your phone, you have the opportunity to activate the network, to sign into your Google Account and select how you want to use certain Google services.

# To set up your Google account:

- Sign into a Google Account from the prompted set-up screen. **OR**
- Press  $\sum$  >  $\frac{1}{100}$  > Apps tab > select a Google application, such as Gmail > select New to create a new account.

If you have a Google account, tap **Existing**, enter your email address and password, then tap .

Once you have set up your Google account on your phone, your phone automatically synchronizes with your Google account on the Web.

Your contacts, Gmail messages, Calendar events and other information from these applications and services on the Web are synchronized with your phone. (This will depend on your synchronization settings.)

After signing in, you can use Gmail™ and take advantage of Google services on your phone.

# Connecting to Networks and Devices

# Wi-Fi

With Wi-Fi, you can use high-speed Internet access within the coverage of the wireless access point (AP). Fnioy wireless Internet using Wi-Fi, without extra charges.

### Connecting to Wi-Fi networks

To use Wi-Fi on your phone, you need to access a wireless access point or 'hotspot'. Some access points are open and you can simply connect to them. Others are hidden or use security features; you must configure your phone to be able to connect to them.

Turn off Wi-Fi when you're not using it to extend the life of your battery.

NOTE: If you are out of the Wi-Fi zone or have set Wi-Fi to OFF, additional charges may be applied by your mobile operator for mobile data use.

## Turning Wi-Fi on and connecting to a Wi-Fi network

- **1** Press > > **Apps** tab > **Settings** > **Networks** tab > **Wi-Fi**.
- **2** Set **Wi-Fi** to **ON** to turn it on and start scanning for available Wi-Fi networks.
- **3** Tap the Wi-Fi menu again to see a list of active and in-range Wi-Fi networks.
	- Secured networks are indicated by a lock icon.
- **4** Tap a network to connect to it.
	- If the network is secured, you are prompted to enter a password or other credentials. (Ask your network administrator for details)
- **5** The status bar displays icons that indicate Wi-Fi status.

# Bluetooth

You can use Bluetooth to send data by running a corresponding application, but not from the Bluetooth menu as on most other mobile phones.

#### NOTE:

- LG is not responsible for the loss, interception or misuse of data sent or received via the Bluetooth wireless feature.
- Always ensure that you share and receive data with devices that are trusted and properly secured. If there are obstacles between the devices, the operating distance may be reduced.
- Some devices, especially those that are not tested or approved by Bluetooth SIG, may be incompatible with your device.

#### **Turning on Bluetooth and pairing up your phone with a Bluetooth device**

You must pair your device with another device before you connect to it.

- **1** Press > > **Apps** tab > **Settings** > **Networks** tab > set **Bluetooth** to **ON**.
- **2** Tap the **Bluetooth** menu again. You will see the option to make your phone visible and option to search devices. Now tap **Search for devices** to view the devices in the Bluetooth Range.
- **3** Choose the device you want to pair with from the list.

Once the paring is successful, your device will connect to the other device.

NOTE: Some devices, especially headsets or hands-free car kits, may have a fixed Bluetooth PIN, such as 0000. If the other device has a PIN, you will be asked to enter it.

#### **Send data using the Bluetooth wireless feature**

- **1** Select a file or item, such as a contact, calendar event or media file, from an appropriate application or from **Downloads**.
- **2** Select the option for sending data via Bluetooth.

NOTE: The method for selecting an option may vary by data type.

**3** Search for and pair with a Bluetooth-enabled device.

# Connecting to Networks and Devices

#### **Receive data using the Bluetooth wireless feature**

- **1** Press > > **Apps** tab > **Settings** > **Networks** tab > set **Bluetooth** to **ON**.
- **2** Tap the **Bluetooth** menu again and mark the checkbox at the top of the screen to make your phone visible to other devices.

**NOTE:** To select the length of time that your device will be visible, tap  $\equiv$  > Visibility timeout.

**3** Select **Accept** to confirm that you are willing to receive data from the device.

# Sharing your phone's data connection

USB tethering and portable Wi-Fi hotspot are great features when there are no wireless connections available. You can share your phone's mobile data connection with a single computer via a USB cable (USB tethering). You can also share your phone's data connection with more than one device at a time by turning your phone into a portable Wi-Fi hotspot.

When your phone is sharing its data connection, an icon appears in the status bar and as an ongoing notification in the notifications drawer.

For the latest information about tethering and portable hotspots, including supported operating systems and other details, visit http://www.android.com/tether.

#### **To share your phone's data connection as a portable Wi-Fi hotspot**

- **1** Press  $\sum$  >  $\sum$  >  $\sum$  > Apps tab > Settings > Networks tab > Tethering & networks > Wi-Fi hotspot switch to activate.
- **2** Enter a password and tap **Save**.

TIP! If your computer is running Windows 7 or a recent distribution of some flavours of Linux (such as Ubuntu), you will not usually need to prepare your computer for tethering. But, if you are running an earlier version of Windows or another operating system, you may need to prepare your computer to establish a network connection via USB. For the most current information about which operating systems support USB tethering and how to configure them, visit http://www.android.com/tether.

#### **To rename or secure your portable hotspot**

You can change the name of your phone's Wi-Fi network name (SSID) and secure its Wi-Fi network.

- 1 **Press**  $\sum$  >  $\left| \frac{1}{2} \right|$  > Apps tab > Settings > Networks tab > Tethering & networks > Wi-Fi hotspot.
- **2** Tap **Set up Wi-Fi hotspot**.
	- The **Set up Wi-Fi hotspot** dialogue box will open.
	- You can change the **Network SSID** (name) that other devices see when scanning for Wi-Fi networks.
	- You can also tap the **Security** menu to configure the network with Wi-Fi Protected Access 2 (WPA2) security using a pre-shared key (PSK).
	- If you touch the **WPA2 PSK** security option, a password field is added to the **Set up Wi-Fi hotspot** dialogue box. If you enter a password, you will need to enter that password when you connect to the phone's hotspot with a computer or other device. You can set **Open** in the **Security** menu to remove security from your Wi-Fi network.
- **3** Tap **Save**.

**ATTENTION!** If you set the security option as Open, you cannot prevent unauthorised usage of online services by other people and additional charges may be incurred. To avoid unauthorized usage, you are advised to keep the security option active.

# Wi-Fi Direct

Wi-Fi Direct supports a direct connection between Wi-Fi enabled devices without an access point. Due to the high battery usage of Wi-Fi direct, it is recommended that you plug your phone into a power outlet while using the Wi-Fi Direct feature. Check your Wi-Fi & Wi-Fi Directed network in advance and make sure the users are connected to the same network.

# PC connections with a USB cable

Learn to connect your device to a PC with a USB cable in USB connection modes.

#### **Transferring music, photos and videos using the USB mass storage mode**

- **1** Connect your phone to a PC using a USB cable.
- **2** If you haven't installed the LG Android Platform Driver on your PC, you will need to manually change the settings. Choose **System settings > General**  $tab$  > PC connection > Select USB connection method, then select **Media sync (MTP)**.

# Connecting to Networks and Devices

**3** You can now view the mass storage content on your PC and transfer the files.

#### **Synchronize with Windows Media Player**

Ensure that Windows Media Player is installed on your PC.

- **1** Use the USB cable to connect the phone to a PC on which Windows Media Player has been installed.
- **2** Select the **Media sync (MTP)** option. When connected, a pop-up window will appear on the PC.
- **3** Open Windows Media Player to synchronize music files.
- **4** Edit or enter your device's name in the pop-up window (if necessary).
- **5** Select and drag the music files you want to the sync list.
- **6** Start synchronization.
- The following requirements must be satisfied to synchronize with Windows Media Player.

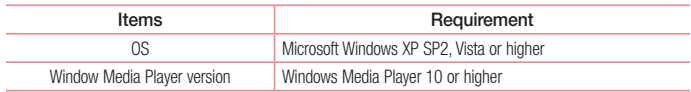

# Calls

# Making a call

- **1** Tap **t** to open the keypad.
- **2** Enter the number using the keypad. To delete a digit, tap the  $\mathbb{R}$ .
- **3** Tap **t** to make a call.
- **4** To end a call, tap the **End** icon  $\boxed{\bullet}$

**TIP!** To enter "+" to make international calls, touch and hold  $[0+]$ .

# Calling your contacts

- **1** Tap **1 to open your contacts.**
- 2 Scroll through the contact list or enter the first few letters of the contact you want to call by tapping **Search contacts**.
- **3** In the list, tap **t** you want to call.

### Answering and rejecting a call

When you receive a call in Lock state, swipe the  $\heartsuit$  in any direction to Answer the incoming call. Swipe the  $\bullet$  in any direction to Decline an incoming call. Swipe the **Decline with message** icon in any direction if you want to send a message.

#### TIP! Decline with message

You can send a message quickly using this function. This is useful if you need to reject a call with message during a meeting.

# Adjusting the in-call volume

To adjust the in-call volume during a call, use the Volume up and down keys on the left side of the phone.

# **Calls**

# Making a second call

- **1** During your first call,  $tan \equiv$   $\geq$  **Add call** and dial the number. You can also go to the recently dialled numbers list by tapping  $\blacktriangleright$  or can search contacts by tapping  $\blacktriangleright$  and selecting the contact you want to call.
- **2** Tap **t** to make the call.
- **3** Both calls are displayed on the call screen. Your initial call is locked and put on hold.
- **4** Tap the displayed number to toggle between calls. Or tap **Merge calls** to start a conference call.
- **5** To end active calls, tap **End** or press  $\Box$  and slide the notification bar down and select the **End call** icon .

NOTE: You are charged for each call you make.

# Viewing your call logs

On the Home screen,  $\tan \mathcal{C}$  and choose the **Call logs** tab  $\blacktriangleright$ . View a complete list of all dialled, received and missed calls.

#### TIP!

- Tap any call log entry to view the date, time and duration of the call.
- Tap  $\equiv$  then tap **Delete all** to delete all the recorded items.

# Call settings

You can configure phone call settings such as call forwarding, as well as other special features offered by your carrier.

- **1** On the Home screen, tap
- 2  $\text{Tan} \boxed{=}$
- **3** Tap **Call settings** and choose the options that you wish to adjust.

# **Contacts**

Add contacts to your phone and synchronize them with the contacts in your Google account or other accounts that support contact syncing.

# Searching for a contact

#### **On the Home screen**

- **1** Tap **1** to open your contacts.
- **2** Tap **Search contacts** and enter the contact name using the keyboard.

# Adding a new contact

- **1** Tap  $\mathbf{C}$ , enter the new contact's number, then tap  $\equiv$  . Tap **Add to Contacts** > **New contact**.
- **2** If you want to add a picture to the new contact, tap the image area. Choose from **Take photo**, **Select from Gallery**.
- **3** Select the contact type by tapping ...
- **4** Tap a category of contact information and enter the details about your contact.
- **5** Tap **Save**.

# Favourites contacts

You can classify frequently called contacts as favourites.

#### **Adding a contact to your favourites**

- **1** Tap **4** to open your contacts.
- **2** Tap a contact to view its details.
- **3** Tap the star to the right corner of the contact's name. The star will turn yellow color.

# **Contacts**

#### **Removing a contact from your favourites list**

- **1** Tap **1** to open your contacts.
- **2** Tap the  $\frac{1}{2}$  tab, and choose a contact to view its details.
- **3** Tap the yellow color star to the right corner of the contact's name. The star turns grey color and the contact is removed from your favourites.

# Creating a group

- **1** Tap **1** to open your contacts.
- **2** Tap **Groups** and  $\tan \left( \frac{1}{2} \right)$ . Select **New group**.
- **3** Enter a name for the new group. You can also set a ringtone for the newly created group.
- **4** Tap **Save** to save the group.

NOTE: If you delete a group, the contacts assigned to that group will not be lost. They will remain in your contacts.

# **Messaging**

Your phone combines SMS and MMS into one intuitive, easy-to-use menu.

WARNING: LG message should be set up to default SMS app. If not, some message functions will be limited.

# Sending a message

- **1** Tap  $\bullet$  on the Home screen and tap  $\bullet$  to open a blank message.
- **2** Enter a contact name or contact number in the **To** field. As you enter the contact name, matching contacts will appear. You can tap a suggested recipient. You can add more than one contact.

NOTE: You will be charged for a text message for every person to whom you send the message.

- **3** Tap the **Message** field and begin composing your message.
- **4** Tap  $\equiv$  to open the Options menu. Choose from **Quick message, Insert smiley, Schedule sending, Add subject** and **Discard.**

**TIP!** You can tap the  $\emptyset$  icon to attach the file, that you want to share with message.

- **5** Tap **Send** to send your message.
- **6** Responses will appear on the screen. As you view and send additional messages, a message thread is created.

# WARNING:

- The 160-character limit may vary from country to country, depending on the language and how the SMS is coded.
- If an image, video or audio file is added to an SMS message, it is automatically converted into an MMS message and you are charged accordingly.

# **Messaging**

# Threaded box

Messages (SMS, MMS) exchanged with another party can be displayed in chronological order so that you can conveniently see an overview of your conversation.

# Changing your message settings

Your phone message settings are pre-defined, so you can send messages immediately. You can change the settings according to your preferences.

• Tap the **Messaging** icon on the Home screen, tap  $\equiv$  and then tap **Settings**.

# E-mail

You can use the E-mail application to read emails from services like Gmail. The E-mail application supports the following account types: POP3, IMAP and Exchange.

Your service provider or system administrator can provide you with the account settings you need.

# Managing an email account

The first time you open the **E-mail** application, a set-up wizard opens to help you to set up an email account. After the initial set-up, E-mail displays the contents of your inbox.

#### **To add another email account:**

• Press  $\implies$   $\blacktriangleright$  Apps tab > E-mail > tap  $\blacktriangleright$  Settings >  $\blacktriangleright$  Add account.

**To change an email account's settings:**

• Press  $\leftarrow$  >  $\leftarrow$  > Apps tab > E-mail > tap  $\leftarrow$  > Settings > General settings.

#### **To delete an email account:**

• Press  $\implies$   $\mathbb{H}$  > Apps tab > **E-mail** > tap  $\mathbb{F}$  > Settings > tap  $\mathbb{F}$  > Remove account > Select the account to delete > **Remove** > select **Yes**.

# Working with account folders

 $\text{Press} \implies \text{#}$  > Apps tab > E-mail > tap  $\text{#}$  and select **Folders**. Each account has an Inbox, Outbox, Sent and Drafts folder. Depending on the features supported by your account's service provider, you may have additional folders.

# Composing and sending email

#### **To compose and send a message**

- **1** While in the **E-mail** application, tap the **1**
- **2** Enter an address for the message's intended recipient. As you enter text, matching addresses will be proposed from your Contacts. Separate multiple addresses using semicolons.
- **3** Tap the  $\equiv$  to add a Cc/Bcc and tap  $\oslash$  to attach files, if required.
- **4** Enter the text of the message.
- $5$   $\tan \rightarrow \n$

TIP! When a new email arrives in your Inbox, you will be notified by a sound or vibration.

# Camera

To open the Camera application, press  $\sum$  > **Apps** tab >  $\odot$ .

# Getting to know the viewfinder

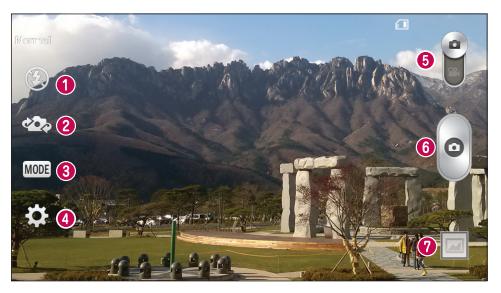

- **f** Flash Choose from Off  $\bigcirc$  on  $\sharp$  . Auto  $\sharp$ <sup>A</sup>
- **Swap camera** Switch between the rear–facing camera lens and the front–facing camera lens.
- **Shot mode** Choose from **Normal, Panorama**, **Continuous shot**, **Time catch shot** or **Sports**.
- **Settings** Tap this icon to open the settings menu.
- **Video mode** Tap and slide down this icon to switch to video mode.
- **Capture button**
- **Gallery** Tap to view the last photo you captured. This enables you to access your gallery and view saved photos while in camera mode.

NOTE: Please ensure the camera lens is clean before taking pictures.

# Using the advanced settings

In the viewfinder, tap **to** to open the advance<u>d opti</u>ons. You can change the camera settings by scrolling through the list. After selecting the option, tap  $\leq$ 

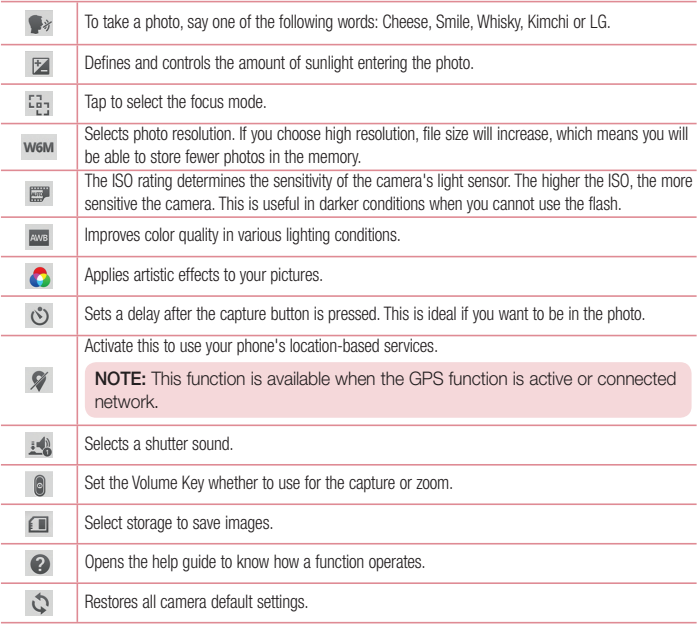

# Camera

#### TIP!

- When you exit the camera, some settings return to their defaults, such as white balance, color effect, timer and shot mode. Check these before you take your next photo.
- The setting menu is superimposed over the viewfinder, so when you change photo color or quality elements, you will see a preview of the changed image behind the Settings menu.

# Taking a quick photo

- **1** Open the **Camera** application and point the lens toward the subject your want to photograph.
- **2** Focus boxes will appear in the center of the viewfinder screen. You can also tap anywhere on the screen to focus on that spot.
- **3** When the focus box turns green, the camera has focused on your subject.
- **4** Tap  $\circ$  to capture the photo.

# Using Time catch shot mode

Sets the camera to capture missing moments by taking five sequential pictures before  $\circ$  is tapped.

- **1** Open the **Camera** application.
- $2$  Tap  $\text{Move} > \text{Time catch shot.}$
- **3** Tap  $\circ$  to take a picture.
- **4** To view the moments just before the picture was taken, tap the image thumbnail at the bottom of the Camera screen.
- **5** Select the pictures that you want to keep, then tap in at the top of the screen.

# Once you've taken a photo

Tap the image thumbnail at the bottom of the Camera screen to view the last photo you took.

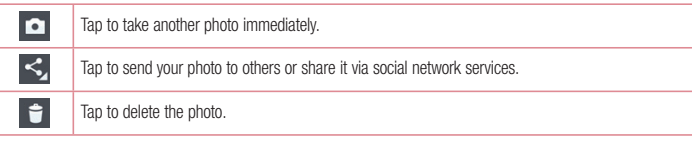

TIP! If you have an SNS account set up on your phone, you can share your photo with your SNS community.

NOTE: Additional charges may apply when MMS messages are downloaded while roaming.

#### $\text{Tao} \equiv \text{to open all advanced options.}$

**Set image as** – Tap to use the photo as a **Contact photo, Home screen wallpaper, Lock screen wallpaper, Wallpaper.**

**Move** – Tap to move the photo to another place.

**Copy** – Tap to copy the selected photo and save it to another album.

**Copy to Clip Tray** – Tap to copy the photo and store in the Clip Tray.

**Rename** – Tap to edit the name of the selected photo.

**Rotate left/right** – To rotate left or right.

**Crop** – Crop your photo. Move your finger across the screen to select the area to be cropped.

**Edit** – View and edit the photo.

**Slideshow** – Automatically shows you the images in the current folder one after the other.

**Add location** – To add the location information.

**Details** – Find out more information about the file.

# **Camera**

# From your Gallery

#### Tap **Gallery** and select **Camera**.

- To view more photos, scroll left or right.
- To zoom in or out, double-tap the screen or place two fingers and spread them apart (move your fingers closer together to zoom out).
## Video camera

### Getting to know the viewfinder

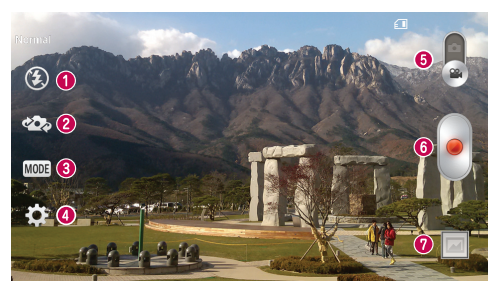

- **f** Flash Choose from **Off**  $\bigcirc$  **On**  $\sharp$  **Auto**  $\sharp$ <sup>A</sup>
- **Swap camera** Switch between the rear–facing camera lens and the front-facing camera lens.
- **Recording mode** Choose from **Normal** or Live effect.
- **C** Settings Tap this icon to open the settings menu.
- **Camera mode** Tap and slide up this icon to switch to camera mode.
- **G** Start recording
- **Gallery** Tap to view the last video you recorded. This enables you to access your gallery and view your saved videos while in video mode.

#### TIP!

When recording a video, place two fingers on the screen and pinch to use the Zoom function

### Video camera

### Using the advanced settings

Using the viewfinder, tap to open all the advanced options.

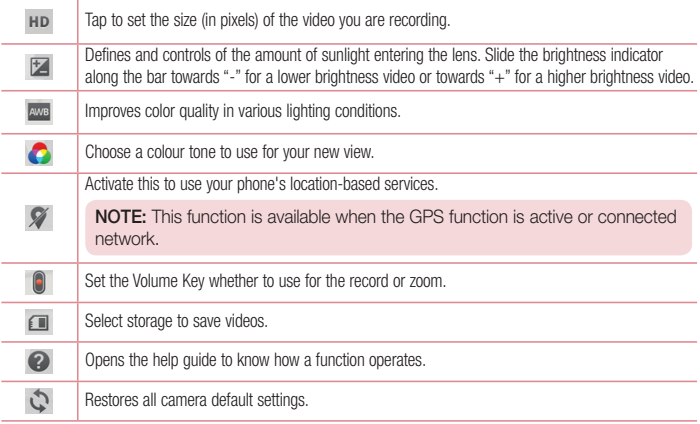

## Recording a quick video

- **1** Open the **Camera** application and slide the **Video mode** button.
- **2** The video camera viewfinder appears on the screen.
- **3** Holding the phone, point the lens towards the subject you wish to capture in your video.
- **4** Tap **•** once to start recording.
- **5** A red light will appear at the top left corner of the viewfinder with a timer showing the length of the video.
- **6** Tap **o** on the screen to stop recording.

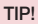

- Tap to capture an image during recording a video.  $\left( \blacksquare \right)$ 
	- Tap to pause recording a video.

### After recording a video

In the viewfinder, tap the video thumbnail at the bottom of the screen to view the last video you took.

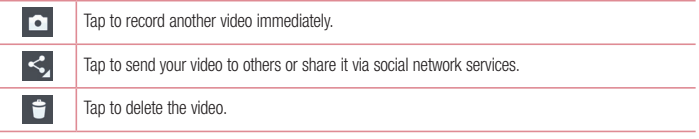

NOTE: Additional charges may apply when MMS messages are downloaded while roaming.

### From your Gallery

Tap **Gallery** and select **Camera**. Tap on video play icon **to** to play the video.

### Adjusting the volume when viewing a video

To adjust the volume of a video while it is playing, use the volume keys on the left-hand side of the phone.

## Function

### **QuickMemo**

The **QuickMemo** allows you to create memos and capture screen shots.Capture screens, draw on them and share them with family and friends with QuickMemo.

> **1** Enter the QuickMemo screen by pressing both the Volume up and down keys for one second on the screen you want to capture.

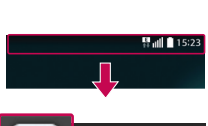

**OR**

**OR**

Touch and slide the status bar downward and tap  $\overline{\mathbf{z}}$ 

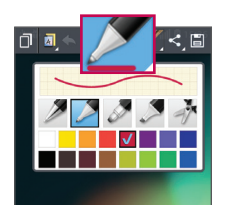

**2** Select the desired menu option from **Pen type**, **Colour**, **Eraser** and create a memo.

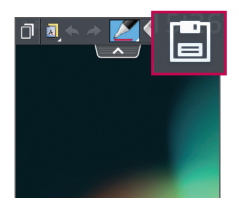

**3** Tap **in** the Edit menu to save the memo with the current screen. To exit QuickMemo at any time,  $tan$   $\boxed{\leftarrow}$ .

NOTE: Please use a fingertip while using the QuickMemo. Do not use your fingernail.

### Using the QuickMemo options

You can easily use the QuickMenu options when using the QuickMemo.

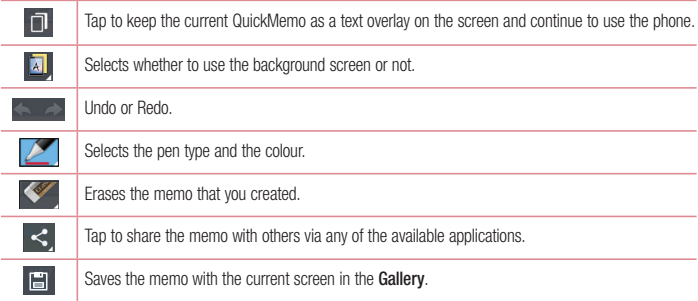

#### Viewing the saved QuickMemo

Tap **Gallery** and select the QuickMemo album.

### Function

## **OSlide**

From any screen, bring up a notepad, calendar, and more as a window inside your screen.

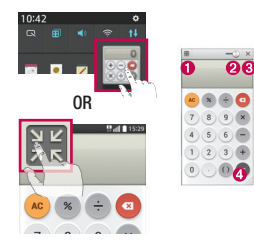

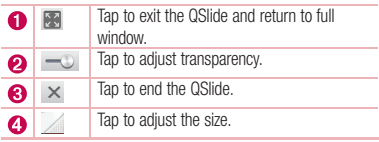

- **1** Touch and slide the status bar downwards > tap QSlide apps or while using applications that support QSlide, tap  $\mathbb{H}$ . The function will be continuously displayed as a small window on your screen.
- **2** You can make a call, browse the Web, or choose other phone options. You can also use and tap the screen under the small windows when the transparency bar is not full  $\equiv$  .

NOTE: The QSlide can support up to two windows at the same time.

### **QuickRemote**

QuickRemote turns your phone into a Universal Remote for your home TV and DVD/Blue-ray.

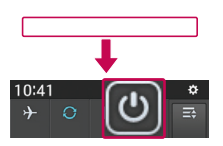

**1** Touch and slide the status bar downwards and  $tan$   $\circledcirc$  > ADD REMOTE.

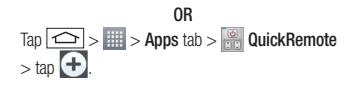

**2** Select the type and brand of device, then follow the on-screen instructions to configure the device(s).

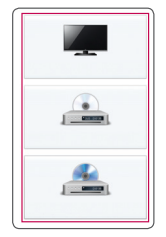

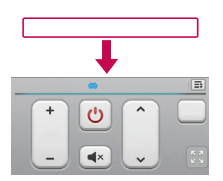

**3** Touch and slide the status bar downwards and use QuickRemote functions.

### Function

Tap the Menu key  $\equiv$  to select Magic Remote setting, Edit remote name, Move remote, Delete remote, **Edit room, Settings** and **Help.**

NOTE: The QuickRemote operates the same way as an ordinary remote control infrared (IR) signals. Be careful not to cover the infrared sensor at the top of the phone when you use the QuickRemote function. This function may not be supported depending on the model, the manufacturer or service company.

### LG SmartWorld

LG SmartWorld offers an assortment of exciting content - games, applications, wallpaper and ringtones - giving LG phone users the chance to enjoy richer "Mobile Life" experiences.

### How to Get to LG SmartWorld from Your Phone

- **1** Press  $\sum$  >  $\sum$  >  $\sum$  **Apps** tab > tap the **ig** icon to access **LG SmartWorld**.
- **2** Tap Sign in and enter ID/PW for LG SmartWorld. If you have not signed up yet, tap Register to receive your LG SmartWorld membership.
- **3** Download the content you want.

#### NOTE: What if there is no **ig** icon?

- 1 Using a mobile Web browser, access LG SmartWorld (www.lgworld.com) and select your country.
- 2 Download the LG SmartWorld App.
- 3 Run and install the downloaded file.
- 4 Access LG SmartWorld by tapping the **1G** icon.

### How to use LG SmartWorld

• Participate in monthly LG SmartWorld promotions.

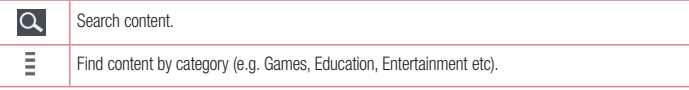

- Try the easy "**Menu**" buttons to find what you're looking for fast.  **Settings** – Set Profile and Display.  **Sign in** – Set your ID and Password.
- Try other useful functions as well. (Content Detail screen)

NOTE: LG SmartWorld may not be available from all carriers or in all countries.

## **Multimedia**

## **Gallerv**

Open the **Gallery** application to view albums of your pictures and videos.

**1** Press  $\sum$  >  $\equiv$   $\equiv$   $\Rightarrow$   $\equiv$   $\equiv$   $\Rightarrow$  Apps tab > Gallery.

You can manage and share all your image and video files with Gallery.

#### NOTE:

- Some file formats are not supported, depending on the software installed on the device.
- Some files may not play properly, depending on how they are encoded.

### Viewing pictures

Launching Gallery displays your available folders. When another application, such as Email, saves a picture, the download folder is automatically created to contain the picture. Likewise, capturing a screenshot automatically creates the Screenshots folder. Select a folder to open it.

Pictures are displayed by creation date in a folder. Select a picture to view it full screen. Scroll left or right to view the next or previous image.

#### **Zooming in and out**

Use one of the following methods to zoom in on an image:

- Double-tap anywhere to zoom in.
- Spread two fingers apart on any place to zoom in. Pinch to zoom out, or double-tap to return.

### Playing videos

Video files show the  $\odot$  icon in the preview. Select a video to watch it and tap  $\odot$ . The Videos application will launch.

### Editing photos

When viewing an photo,  $\tan \boxed{=}$  > **Edit.** 

### Deleting photos/videos

Use one of the following methods:

- In a folder, tap  $\Box$  and select photos/videos by ticking, and then tap on **Delete**.
- When viewing a photo, tap  $\Box$ .

### Setting as wallpaper

When viewing a photo,  $\equiv$   $\geq$  **Set image as** to set the image as wallpaper or assign to a contact.

#### NOTE:

- Some file formats are not supported, depending on the device software.
- If the file size exceeds the available memory, an error can occur when you open files.

## Videos

Your phone has a built-in video player that lets you play all of your favorite videos. To access the video player, touch > **Apps** tab > **Videos**.

### Playing a video

- **1**  $T$ Touch  $\frac{1}{\sqrt{2}}$  > Apps tab > Videos.
- **2** Select the video you want to play.

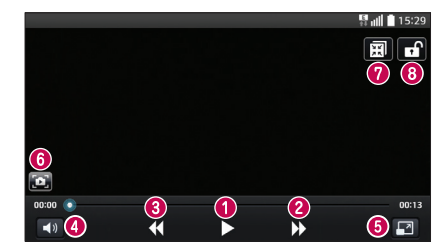

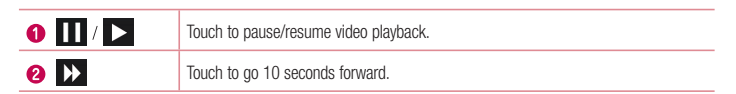

## **Multimedia**

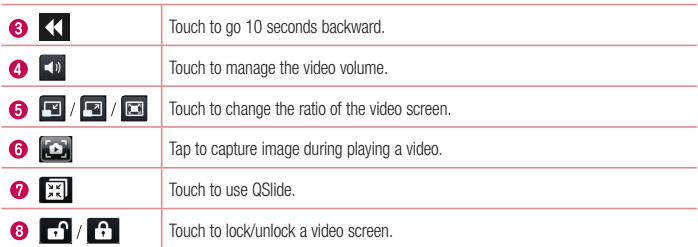

To change the volume while watching a video, press the up and down volume keys on the left-hand side of the phone.

Touch and hold a video in the list. The **Share, Delete, Trim** and **Details** options will be displayed.

### **Music**

Your phone has a built-in music player that lets you play all your favorite tracks. To access the music player,  $pres \nightharpoonup > 0$  >  $\blacksquare$  > Apps tab > Music.

#### Playing a song

- **1** Press  $\sum$  >  $\frac{1}{2}$  > Apps tab > Music.
- **2** Tap **Songs**.
- **3** Select the song you want to play.

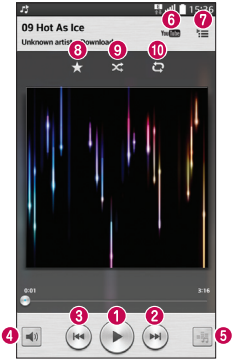

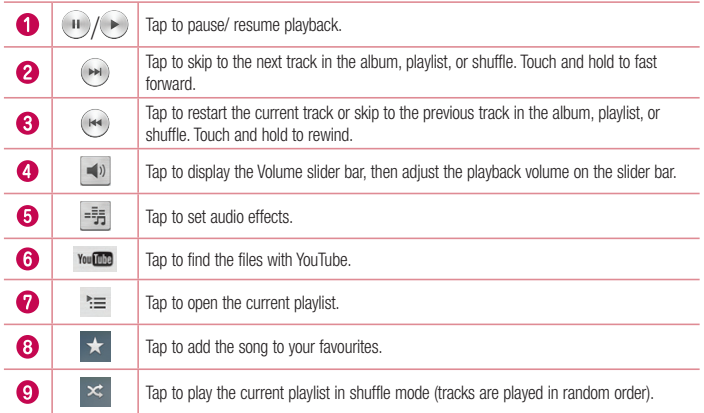

## **Multimedia**

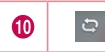

Tap to toggle through the repeat modes to repeat all songs, repeat current song, or repeat off.

To change the volume while listening to music, press the up and down volume keys on the left-hand side of the phone.

Touch and hold any song in the list. The **Play**, **Add to playlist**, **Share**, **Set as ringtone**, **Delete**, **Details** and **Search** options will be displayed.

### Add music files to your phone

Start by transferring music files to your phone:

- Transfer music using Media sync (MTP).
- Download from the wireless Web.
- Synchronize your phone to a computer.
- Receive files via Bluetooth.

### Transfer music using Media sync (MTP)

- **1** Connect the phone to your PC using the USB cable.
- **2** Select the **Media sync (MTP)** option. Your phone will appear as another hard drive on your computer. Click on the drive to view it. Copy the files from your PC to the drive folder.
- **3** When you're finished transferring files, swipe down on the Status Bar and tap USB connected > Charge **phone**. You may now safely unplug your device.

#### NOTE:

- Some file formats are not supported, depending on the device software.
- If the file size exceeds the available memory, an error can occur when you open files.
- Music file copyrights may be protected by international treaties and national copyright laws. Therefore, it may be necessary to obtain permission or a licence to reproduce or copy music. In some countries, national laws prohibit private copying of copyrighted material. Before downloading or copying the file, check the national laws of the relevant country concerning the use of such material.

## FM radio

Your phone has a built-in FM radio so you can tune in to your favorite stations and listen on the go.

NOTE: You need to use your headphones to listen to the radio. Insert it into the headphone jack.

## **Utilities**

### Guest Mode

To protect your privacy or limit some applications to your children, you can use the Guest mode. When you lend your phone to others, you can limit the applications to be displayed. In advance, set the Guest mode and customize the options.

NOTE: To use the Guest mode, the pattern lock should be set in advance.

- **1** Press  $\sum$  >  $\sum$  > Apps tab > Settings > General tab > Guest mode.
- **2** Tap the Guest Mode switch  $\sim$  to enable this mode.

### Setting your alarm

- **1** Press  $\Rightarrow$   $\Rightarrow$   $\frac{1}{2}$  > Apps tab > Alarm/Clock >  $\rightarrow$
- **2** After you set the alarm, your phone lets you know how much time is left before the alarm will go off.
- **3** Set **Repeat**, **Snooze duration**, **Vibration**, **Alarm sound, Alarm volume, Auto app starter, Puzzle lock**  and **Memo**.
- **4** Tap **Save**.

**NOTE:** To change alarm settings in the alarm list screen, tap the **Menu key**  $\equiv$  and select Settings.

### Using your calculator

- **1** Press  $\sum$  >  $\frac{1}{2}$  > Apps tab > Calculator.
- **2** Tap the number keys to enter numbers.
- **3** For simple calculations, tap the function you want to perform  $(+, -, x \text{ or } \div)$  followed by =.
- **4** For more complex calculations, touch  $\equiv$  and select the **Scientific calculator**, then choose sin, cos, tan, log etc.
- **5** To check the history, touch  $\equiv$  and select the **Calculation history**.

### Adding an event to your calendar

- **1** Press  $\sum$  >  $\frac{1}{2}$  > Apps tab > Calendar.
- **2** On the screen, you can find the different view types for the Calendar (Day, Week, Month, Year, Agenda).
- **3** Tap on the date for which you wish to add an event and tap  $(+)$ .
- **4** Tap **Event name** and enter the event name.
- **5** Tap **Location** and enter the location. Check the date and enter the time you wish your event to start and finish
- **6** If you wish to add a note to your event, tap **Link memo** to select the saved memo. (Only available on the phone calendar)
- **7** If you wish to repeat the alarm, set **REPEAT** and set **REMINDERS**, if necessary.
- **8** Tap **Save** to save the event in the calendar.

### Voice Recorder

Use the voice recorder to record voice memos or other audio files.

#### Recording a sound or voice

- **1** Press  $\sum$  >  $\frac{11}{11}$  > Apps tab > Voice Recorder.
- **2** Tap  $\bullet$  to begin recording.
- **3** Tap  $\blacksquare$  to end the recording.
- **4** Tap  $\triangleright$  to listen to the recording.

**NOTE:** Tap  $\equiv$  to access your album. You can listen to the saved recording. The available recording time may differ from actual recording time.

### Task Manager

You can manage your applications using Task Manager. You can easily check the number of applications that are currently running and shut down certain applications.

## **Utilities**

### Tasks

This task can be synchronized with MS Exchange account. You can create task, revise it and delete it in MS outlook or MS Office Outlook Web Access.

#### **To Synchronize MS Exchange**

- **1** From the Home Screen, press  $\implies$  **Apps** tab > **Settings**.
- **2** Tap **General** tab > **Accounts & sync** > **Add account**.
- **3** Tap **Microsoft Exchange** to create Email address and Password.
- **4** Make sure if you checkmark Sync task.

NOTE: MS Exchange may not be supported depending on email server.

### ThinkFree Viewer

ThinkFree Viewer is a professional mobile office solution that lets users conveniently view various types of office documents, including Word, Excel and PowerPoint files, anywhere or anytime, using their mobile devices. Press  $\sum$  > **Apps** tab > **ThinkFree Viewer**.

#### **Viewing files**

Mobile users can now easily view a wide variety of file types, including Microsoft Office documents and Adobe PDF, right on their mobile devices. When viewing documents using ThinkFree Viewer, the objects and layout remain the similar in the original documents.

### Google+

Use this application to stay connected with people via Google's social network service.

 $\bullet$  Press  $\bullet$  >  $\uparrow \bullet$  > Apps tab > Google+.

NOTE: This application may not be available depending on the region or service provider.

### Voice Search

Use this application to search webpages using voice.

- **1** Press  $\sum$  >  $\frac{11}{2}$  > Apps tab > Voice Search.
- **2** Say a keyword or phrase when **Speak now** appears on the screen. Select one of the suggested keywords that appear

NOTE: This application may not be available depending on the region or service provider.

### **Downloads**

Use this application to see what files have been downloaded through the applications.

 $\cdot$  Press  $\overline{\phantom{a}}$  >  $\overline{\phantom{a}}$  > Apps tab > Downloads.

NOTE: This application may not be available depending on the region or service provider.

## The Web

### Internet

Use this application to browse the Internet. Browser gives you a fast, full-color world of games, music, news, sports, entertainment and much more, right on your mobile phone wherever you are and whatever you enjoy.

NOTE: Additional charges apply when connecting to these services and downloading content. Check data charges with your network provider.

**1** Press  $\sum$  >  $\sum$  > Apps tab > Internet.

### Using the Web toolbar

Tap slide it upwards with your finger to open.

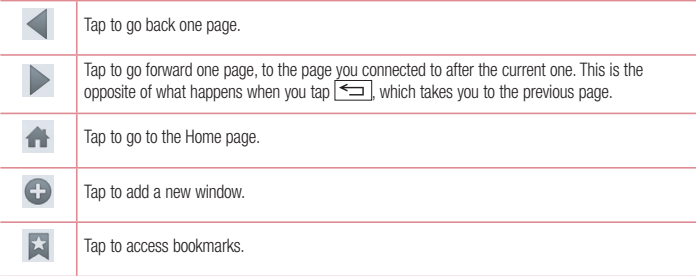

### Viewing webpages

Tap the address field, enter the web address and tap **Go**.

### Opening a page

To go to new page, tap  $\boxed{1}$  >  $\boxed{\div}$ .

To go to another webpage, tap  $\boxed{2}$ , scroll up or down, and tap the page to select it.

### Searching the web by voice

Tap the address field, tap  $\mathbb Q$ , speak a keyword, and then select one of the suggested keywords that appear.

NOTE: This feature may not be available depending on the region or service provider.

#### **Bookmarks**

To bookmark the current webpage,  $\tan \equiv \rightarrow$  Add to bookmarks  $>$  OK. To open a bookmarked webpage, tap  $\star$  and select one.

**History** 

Tap  $\mathbb{K}$  > **History** to open a webpage from the list of recently-visited webpages. To clear the history, tap  $\mathbb{F}$ > **Clear all history**.

### Chrome

Use Chrome to search for information and browse webpages.

**1** Press  $\sum$  >  $\frac{11}{11}$  > Apps tab > Chrome.

NOTE: This application may not be available, depending on your region and service provider.

#### Viewing webpages

Tap the Address field, and then enter a web address or search criteria.

### Opening a page

To go to a new page, tab  $\Box$  > **New tab.** 

To go to another webpage, tap  $\boxed{2}$ , scroll up or down and tap the page to select it.

### Syncing with other devices

Sync open tabs and bookmarks to use with Chrome on another device when you are logged in with the same Google account.

To view open tabs on other devices, tap  $\equiv$   $\geq$  **Other devices**.

Select a webpage to open.

To add bookmarks, tap  $\prec$ .

## **Settings**

This section provides an overview of items you can change using your phone's System settings menus.

**To access the Settings menu:**

 $Press \implies \equiv \Rightarrow$  System settings

- or -

 $Press \nightharpoonup > \nightharpoonup >$  Apps tab > **Settings**.

## **Networks**

**< Wi-Fi >**

**Wi-Fi** – Turns on Wi-Fi to connect to available Wi-Fi networks.

#### TIP! How to obtain the MAC address

To set up a connection in some wireless networks with MAC filters, you may need to enter the MAC address of your phone in the router.

```
You can find the MAC address in the following user interface: press \Box > Apps
tab > Settings > Networks tab > Wi-Fi > \equiv > Advanced Wi-Fi > MAC address.
```
#### **< Bluetooth >**

Turn the Bluetooth wireless feature on or off to use Bluetooth.

#### **< Mobile data >**

Displays the data usage and set mobile data usage limit.

#### **< Call >**

Configure phone call settings such as call forwarding and other special features offered by your carrier.

**Voicemail** – Allows you to select your carrier's voicemail service.

**Fixed dialing numbers** – Turn on and compile a list of numbers that can be called from your phone. You'll need your PIN2, which is available from your operator. Only numbers within the fixed dial list can be called from your phone.

**Call forwarding** – Choose whether to divert all calls when the line is busy, when there is no answer or when you have no signal.

**Call barring** – Lock incoming, outgoing or international calls.

**Call duration** – View the duration of calls including Last call, Outgoing calls, Incoming calls and All calls. **Additional call settings** – Allows you to change the following settings:

**Caller ID:** Choose whether to display your number in an outgoing call.

 **Call waiting:** If call waiting is activated, the handset will notify you of an incoming call while you are on a call (depending on your network provider).

**Incoming call pop-up** – Display incoming call popup when using camera and videos.

**Call reject** – Allows you to set the call reject function. Choose from **Call reject mode** or **Reject calls from**. **Decline with message** – When you want to reject a call, you can send a quick message using this function. This is useful if you need to reject a call during a meeting.

**Privacy keeper** – Hides the caller name and number for an incoming call.

**Auto answer** – Set the time before a connected hands-free device automatically answers an incoming call. Choose from Disable, 1 second, 3 seconds, and 5 seconds.

**Connection vibration** – Vibrates your phone when the other party answers the call.

**Save unknown numbers** – Add unknown numbers to contacts after a call.

**Power button ends call** – Allows you to select your end call.

#### **<Share & Connect>**

**NFC** – Your phone is an NFC-enabled mobile phone. NFC (Near Field Communication) is a wireless connectivity technology that enables two-way communication between electronic devices. It operates over a distance of a few centimeters. You can share your content with an NFC tag or another NFC support device by simply touching it with your device. If you touch an NFC tag with your device, it will display the tag content on your device.

 **To switch NFC on or off:** From the Home screen, touch and slide the notification panel down with your finger, then select the NFC icon to turn it on.

NOTE: When airplane mode is activated, the NFC application can be used.

**Using NFC:** To use NFC, make sure your device is switched on, and activate NFC if disabled.

**Android Beam** – When this feature is turned on, you can beam app content to another NFC-capable device by holding the devices close together.

Just bring the device together(typically back to back) and then touch your screen. The app determines what gets beamed.

#### **< Tethering & networks >**

**Wi-Fi hotspot** – You can also use your phone to provide a mobile broadband connection. Create a hotspot and share your connection. Please read **"Sharing your phone's data connection"** for more information.

**Bluetooth tethering** – Allows you to set your phone whether you are sharing the Internet connection or not.

**Help** – Tap to view help information on the Wi-Fi hotspot and Bluetooth tethering functions.

**Airplane mode** – After switching to Airplane mode, all wireless connections are disabled.

## **Settings**

NOTE: You must set a lock screen PIN or password before you can use credential storage.

**Default SMS app** – Allows you to set the default SMS app.

**VPN** – Displays the list of Virtual Private Networks (VPNs) that you've previously configured. Allows you to add different types of VPNs.

**Mobile networks** – Set options for data roaming, network mode & operators, access point names (APNs) etc.

## Sound

**Sound profile** – Choose Sound, Vibrate only or Silent.

**Volumes** – Adjust the phone's volume settings to suit your needs and your environment.

**Quiet mode** – Set up your Quiet mode.

**Turn quiet mode on now** – Tap the switch to toggle it on or off immediately.

**Set quiet time** – Tap the switch to toggle it On or Off. You can also set the days and times to automatically turn Quiet mode on.

**Vibrate** – Checkmark to vibrate when quiet mode is on.

 **Incoming call settings**

**Block incoming calls** – Checkmark to block all incoming calls.

 **Allow repeated calls** – Checkmark to allow a call that is repeated within 3 minutes.

 **Allowed contact lists** – Designate which Contacts calls will be allowed.

**Auto reply to blocked calls** – Set how to you want to automatically reply to silenced calls.

**Help** – Tap to view help information on quiet mode.

**Phone ringtone** – Set the ringtone for calls. You can also add a ringtone by tapping  $\bigoplus$  at the top right corner of the screen.

**Incoming call vibration** – Sets the incoming call vibration Options.

**Ringtone with vibration** – Checkmark to set the phone to vibrate in addition to the ringtone when you receive calls.

**Voice notifications** – Tap the **Voice notifications** switch to toggle it On or Off. On allows your device to read out incoming call and message events automatically.

**Notification sound** – Allows you to set the sound for notifications. You can also add a sound by tapping  $\bigoplus$  at the top right corner of the screen.

**Touch feedback & system** – Allows you to set the feedback (tones and/or vibration) while using your device.

## **Display**

**< Home screen >** 

Set the **Select Home**, **Theme, Wallpaper, Screen swipe effect, Allow Home screen looping, Portrait view only, Home backup & restore, Help.**

#### **< Lock screen >**

**Select screen lock** – Set a screen lock type to secure your phone. Opens a set of screens that guide you through drawing a screen unlock pattern. Set **None**, **Swipe, Face Unlock**, **Pattern**, **PIN** or **Password**. If you have enabled a Pattern lock type when you turn on your phone or wake up the screen, you will be asked to draw your unlock pattern to unlock the screen.

**Screen swipe effect** – Sets the screen swipe effect options. Choose from **Dewdrop**, **White hole**.

NOTE: Screen swipe effect becomes Pattern effect if the screen lock is set to Pattern.

**Wallpaper** – Sets your Lock screen wallpaper. Select it from Gallery or Wallpaper gallery.

**Shortcuts** – Allows you to change the shortcuts on the **Swipe** Lock screen.

**Lost phone contact** – Checkmark to set the device owner's name to be displayed on the Lock screen. Tap to enter the text to be displayed as the Owner info.

**Lock timer** – Sets the amount of time before the screen automatically locks after the screen has timed-out.

Power button instantly locks - Checkmark to instantly lock the screen when the Power/Lock Key is pressed. This setting overrides the Security lock timer setting.

#### **< SCREEN >**

**Brightness** – Adjusts the brightness of the screen. For best battery performance, use the dimmest comfortable brightness.

**Screen timeout** – Sets the amount of time before the screen times out.

**Screen-off effect** – Sets the screen-off effect. Choose from **Fade out**, **Black hole**, and **Retro TV**.

**Auto-rotate screen** – Checkmark to set the phone to automatically rotate the screen based on the phone orientation (portrait or landscape).

**Daydream** – Tap the Daydream switch to toggle it On or Off. On allows the set screensaver to be displayed when the phone is sleeping while docked and/or charging. Choose from **Clock**, **Colors**, **Google Photos, Photo Frame**, and **Photo Table**.

**< FONT >**

**Font type** – Sets the type of font used for the phone and menus.

**Font size** – Sets the size of the font displayed in the phone and menus.

## **Settings**

**< SMART ON >**

**Smart screen** – Checkmark to keep the screen from timing-out when the device detects your eyes looking at the screen.

**Smart video** – Checkmark to pause the video when it doesn't detect your eyes looking at the screen.

## General

**< Gestures >**

**Screen on/off** – Checkmark to enable KnockON to turn the screen on and off. Quickly double-tap center screen to turn it on. Double-tap the Status Bar, an empty area on the Home screen, or the Lock screen to turn the screen off. For the best results, do not move the phone while using the KnockON feature.

**Silence incoming calls** – Checkmark to enable you to flip the phone to silence incoming calls.

**Snooze or turn off alarm** – Checkmark to enable you to simply flip the device to snooze or stop the alarm.

**Pause video** – Checkmark to enable you to simply flip the device to pause the currently playing video.

**Help** – Opens a help guide on how to use the Gestures features of your device.

**Motion sensor calibration** – Allows you to improve the accuracy of the tilt and speed of the sensor.

**< One-handed operation >**

**Dial keypad** – Checkmark to enable you move the dial keypad to the right or left side of the device. Simply tap the arrow to move it to one side or the other.

**LG keyboard** – Checkmark to enable you move the keyboard to the right or left side of the device. Simply tap the arrow to move it to one side or the other.

**Lock screen** – Checkmark to enable you move the PIN Lock screen keypad to the right or left side of the device. Simply tap the arrow to move it to one side or the other.

**Help** – Displays information regarding one-handed operation.

#### **< Storage >**

**INTERNAL STORAGE** – View the internal storage usage.

**SD CARD** – Check total available SD card space. Touch Unmount SD card for safe removal. Erase SD card if you want to delete all data from the SD card.

#### **< Battery >**

#### **BATTERY INFORMATION**

The Battery charge information is displayed on a battery graphic along with the percentage of the remaining charge and its status.

Touch the Battery charge icon to display the Battery use screen to see battery usage level and battery use details. It displays which components and applications are using the most battery power. Tap one of the entries to see more detailed information.

**Battery percentage on status bar** – Checkmark to display the battery level percentage on the Status Bar next to the battery icon.

#### **BATTERY SAVER**

Tap the Battery saver switch to toggle it On or Off. Tap Battery saver to access the following settings: **Turn Battery saver On** – Sets the battery charge percent level that will automatically turn on Battery saver. Choose from Immediately, 10% battery, 20% battery, 30% battery, and 50% battery.

**Help** – Tap to view help information on the battery saver tips.

#### **< Apps >**

View and manage your applications.

#### **< Accounts & sync >**

Permits applications to synchronize data in the background, whether or not you are actively working in them. Deselecting this setting can save battery power and lower (but not eliminate) data usage.

#### **< Guest mode >**

To protect your privacy or limit some applications to your children, you can use the Guest mode. When you lend your phone to others, you can limit the applications to be displayed. In advance, set the Guest mode and customize the options.

#### **< Location >**

Turn on location service, your phone determines your approximate location using GPS, Wi-Fi and mobile networks.

**Mode** – Set the location mode from **High accuracy, Battery saving** and **Device sensors only**.

#### **< Security >**

**Encrypt phone** – Allows you to encrypt data on the phone for security. You will be required to enter a PIN or password to decrypt your phone each time you power it on.

**Encrypt SD card storage** – Allows you to encrypt SD card data on the phone for security.

**Set up SIM card lock** – Set up SIM card lock or change the SIM card PIN.

**Password typing visible** – Show the last character of the hidden password as you type.

**Phone administrators** – View or deactivate phone administrators.

**Unknown sources** – Default setting to install non-Play store applications.

**Verify apps** – Disallow or warn before installation of apps that may cause harm.

## **Settings**

**Storage type** - Software only

**Trusted credentials** – Display trusted CA certificates.

**Install from storage** – Choose to install encrypted certificates.

**Clear credentials** – Remove all certificates.

#### **< Language & input >**

Use the Language & input settings to select the language for the text on your phone and to configure the on-screen keyboard, including words you've added to its dictionary.

#### **< Backup & reset >**

Change the settings for managing your settings and data.

**Backup my data** – Set to backup your settings and application data to the Google server.

**Backup account** – Set to backup your account.

**Automatic restore** – Set to restore your settings and application data when the applications are reinstalled on your device.

**LG Backup service** – Backs up all information on the device and restores it in the event of data loss or replacement.

**Factory data reset** – Reset your settings to the factory default values and delete all your data. If you reset the phone this way, you are prompted to re-enter the same information as when you first started Android.

#### **< Date & time >**

Use **Date & time** settings to set how dates will be displayed. You can also use these settings to set your own time and time zone rather than obtaining the current time from the mobile network.

#### **< Accessibility >**

Use the **Accessibility** settings to configure accessibility plug-ins you have installed on your phone.

#### **< PC connection >**

**Select USB connection method** – Set the desired mode: **Charge phone**, **Media sync (MTP)**, **Tethering**, **LG software** or **Send images (PTP)**.

**Ask upon connecting** – Ask in USB connection mode when connecting to a computer.

**Help** – Help for USB connection.

**PC Suite** – Check this to use LG PC Suite with your Wi-Fi connection. Please note that Wi-Fi network should be connected to LG PC Suite via a Wi-Fi connection.

**Help** – Help for LG software.

#### **< Accessory >**

**QuickWindow case** – Activate to make features, such as music, weather, and clock, available in small view when using the QuickWindow case.

**Earphone** – Sets the Plug & Pop feature for earphones. Checkmark the **App panel** option to automatically display the app panel when connecting an earphone. Tap **Edit app panel** to change the applications you want to make available.

#### **< About phone >**

View legal information and check your phone status and software version.

## PC software (LG PC Suite)

"LG PC Suite" PC software is a program that helps you connect your device to a PC via a USB cable and Wi-Fi. Once connected, you can use the functions of your device from your PC.

#### **With your "LG PC Suite" PC Software, You Can...**

- Manage and play your media contents (music, movie, picture) on your PC.
- Send multimedia contents to your device.
- Synchronizes data (schedules, contacts, bookmarks) in your device and PC.
- Backup the applications in your device.
- Undate the softwares in your device.
- Backup and restore the device data.
- Play multimedia contents of your PC from your device.
- Backup and create and edit the memos in your device

NOTE: You can use the Help menu from the application to find out how to use your "LG PC Suite" PC software.

#### **Installing "LG PC Suite" PC Software**

"LG PC Suite" PC software can be downloaded from the webpage of LG.

- **1** Go to www.lg.com and select a country of your choice.
- **2** Go to **Support** > **MOBILE SUPPORT** > **LG Mobile Phones** > **Select the Model** or

Go to **Support** > **Mobile** > Select the Model.

**3** Click **PC SYNC** from **MANUALS & DOWNLOAD** and click **DOWNLOAD** to download "LG PC Suite" PC software.

#### **System Requirements for "LG PC Suite" PC software**

- OS: Windows XP (Service pack 3) 32bit, Windows Vista, Windows 7, Windows 8
- CPU: 1 GHz or higher processors
- Memory: 512 MB or higher RAMs
- Graphic card: 1024 x 768 resolution, 32 bit color or higher
- HDD: 500 MB or more free hard disk space (More free hard disk space may be needed depending on the volume of data stored.)
- Required software: LG integrated drivers, Windows Media Player 10 or later

#### NOTE: LG Integrated USB Driver

LG integrated USB driver is required to connect an LG device and PC and is installed automatically when you install "LG PC Suite" PC software application.

#### **Synchronizing your Device to a PC**

Data from your device and PC can be synchronized easily with "LG PC Suite" PC software for your convenience. Contacts, schedules and bookmarks can be synchronized.

The procedure is as follows:

- **1** Connect your device to PC. (Use a USB cable or Wi-Fi connection.)
- **2** The **Select USB connection method** will appear, then select **LG software**.
- **3** After connection, run the program and select the device section from the category on the left side of the screen.
- **4** Click **Personal information** to select.
- **5** Select the checkbox of contents to synchronize and click the **Sync** button.

NOTE: To synchronize your phone with your PC, you need to install LG PC Suite onto your PC. Please refer to previous pages to install LG PC Suite.

#### **Moving contacts from your Old Device to your New Device**

- **1** Export your contacts as a CSV file from your old device to your PC using a PC sync program.
- **2** Install "LG PC Suite" on the PC first. Run the program and connect your Android mobile phone to the PC using a USB cable.
- **3** On the top menu, select **Device** > **Import to device** > **Import contacts**.
- **4** A popup window to select the file type and a file to import will appear.
- **5** On the popup, click the **Select a file** and Windows Explorer will appear.
- **6** Select the contacts file to import in Windows Explorer and click the Open.
- **7** Click **OK**.
- **8** A **Field mapping** popup to link the contacts in your device and new contacts data will appear.
- **9** If there is a conflict between the data in your PC contacts and device contacts, make the necessary selections or modifications in LG PC Suite.
- **10** Click **OK**.

## Phone software update

### Phone software update

#### **LG Mobile phone software update from the Internet**

For more information about using this function, please visit http://www.lg.com/common/index.jsp  $\rightarrow$  select your country and language.

This feature allows you to conveniently update the firmware on your phone to a newer version from the Internet without needing to visit a service center. This feature will only be available if and when LG makes a newer firmware version available for your device.

Because the mobile phone firmware update requires the user's full attention for the duration of the update process, please make sure you check all instructions and notes that appear at each step before proceeding. Please note that removing the USB data cable during the upgrade may seriously damage your mobile phone.

NOTE: LG reserves the right to make firmware updates available only for selected models at its own discretion and does not guarantee the availability of the newer version of the firmware for all handset models.

#### **LG Mobile Phone software update via Over-the-Air (OTA)**

This feature allows you to conveniently update your phone's software to a newer version via OTA, without connecting using a USB data cable. This feature will only be available if and when LG makes a newer firmware version available for your device.

You should first check the software version on your mobile phone: **Settings** > **General** tab > **About phone** > **Update Center** > **Software Update** > **Check now for update**.

NOTE: Your personal data from internal phone storage—including information about your Google account and any other accounts, your system/application data and settings, any downloaded applications and your DRM licence—might be lost in the process of updating your phone's software. Therefore, LG recommends that you backup your personal data before updating your phone's software. LG does not take responsibility for any loss of personal data.

NOTE: This feature depends on your network service provider, region and country.

## About this user guide

### About this user quide

- Before using your device, please carefully read this manual. This will ensure that you use your phone safely and correctly.
- Some of the images and screenshots provided in this quide may appear differently on your phone.
- Your content may differ from the final product, or from software supplied by service providers or carriers, This content may be subject to change without prior notice. For the latest version of this manual, please visit the LG website at www.lg.com.
- Your phone's applications and their functions may vary by country, region, or hardware specifications. LG cannot be held liable for any performance issues resulting from the use of applications developed by providers other than LG.
- LG cannot be held liable for performance or incompatibility issues resulting from registry settings being edited or operating system software being modified. Any attempt to customize your operating system may cause the device or its applications to not work as they should.
- Software, audio, wallpaper, images, and other media supplied with your device are licensed for limited use. If you extract and use these materials for commercial or other purposes, you may be infringing copyright laws. As a user, you are fully and entirely responsible for the illegal use of media.
- Additional charges may be applied for data services, such as messaging, uploading and downloading, autosyncing, or using location services. To avoid additional charges, select a data plan that is suitable for your needs. Contact your service provider to obtain additional details.

## **Trademarks**

- LG and the LG logo are registered trademarks of LG Electronics.
- All other trademarks and copyrights are the property of their respective owners.

# DivX HD **DIVX**

**ABOUT DIVX VIDEO:** DivX<sup>®</sup> is a digital video format created by DivX, LLC, a subsidiary of Rovi Corporation. This is an official DivX Certified® device that has passed rigorous testing to verify that it plays DivX video. Visit divx. com for more information and software tools to convert your files into DivX videos.

**ABOUT DIVX VIDEO-ON-DEMAND:** This DivX Certified® device must be registered in order to play purchased DivX Video-on-Demand (VOD) movies. To obtain your registration code, locate the DivX VOD section in your device setup menu. Go to vod.divx.com for more information on how to complete your registration.

## About this user guide

**DivX Certified® to play DivX® video up to HD 720p, including premium content. DivX®, DivX Certified® and associated logos are trademarks of Rovi Corporation or its subsidiaries and are used under license.**

# Dolby Digital Plus **DDDLBY**

**Manufactured under license from Dolby Laboratories. Dolby, Dolby Digital Plus, and the double-D symbol are trademarks of Dolby Laboratories.**

#### Notice: Open Source Software

To obtain the corresponding source code under GPL, LGPL, MPL and other open source licences, please visit http://opensource.lge.com/

All referred licence terms, disclaimers and notices are available for download with the source code.

## **Accessories**

These accessories are available for use with the your phone. **(Items described below may be optional.)**

**Travel adaptor** Stereo headset

**Quick Start Guide Community Community Community Community Community Community Community Community Community Community** 

**Battery**

#### NOTE:

- Always use genuine LG accessories.
- Failure to do this may void your warranty.
- Accessories may vary in different regions.

## **Troubleshooting**

This chapter lists some problems you might encounter when using your phone. Some problems require you to call your service provider, but most are easy to fix yourself.

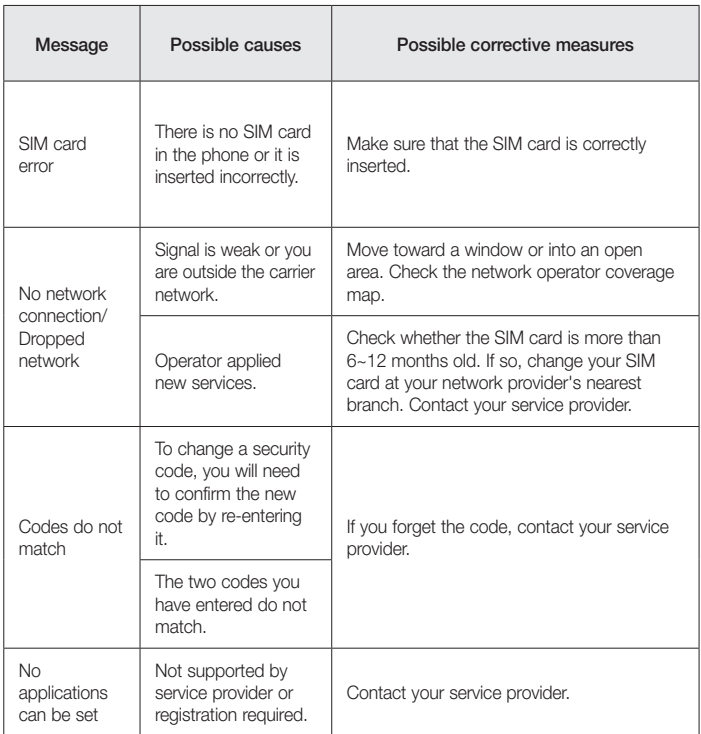
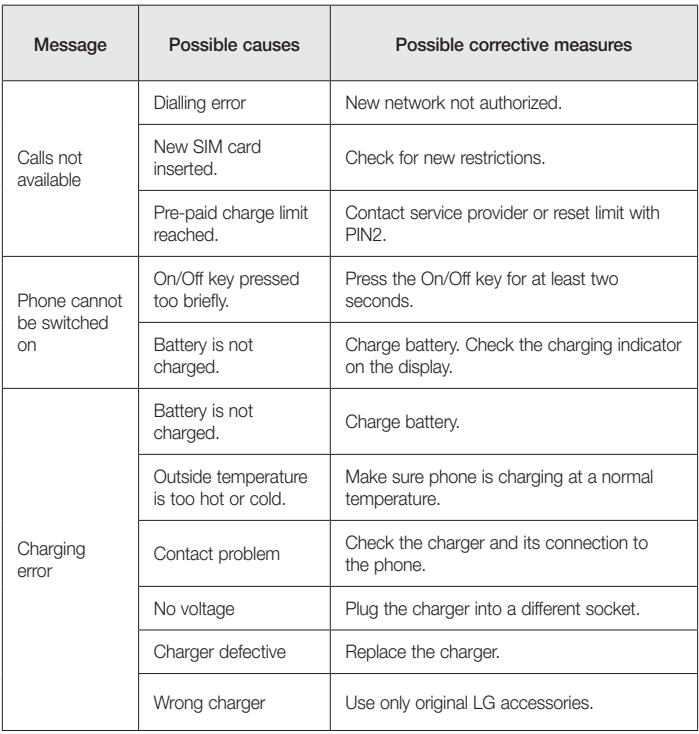

## **Troubleshooting**

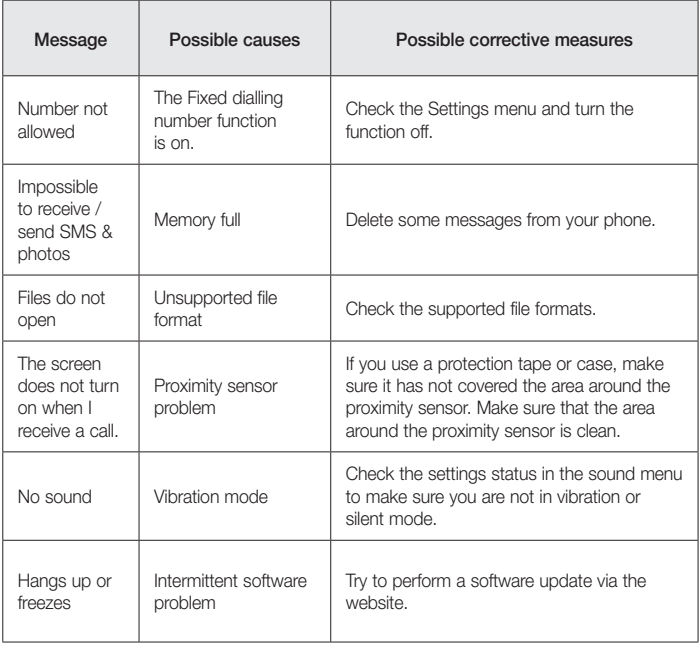

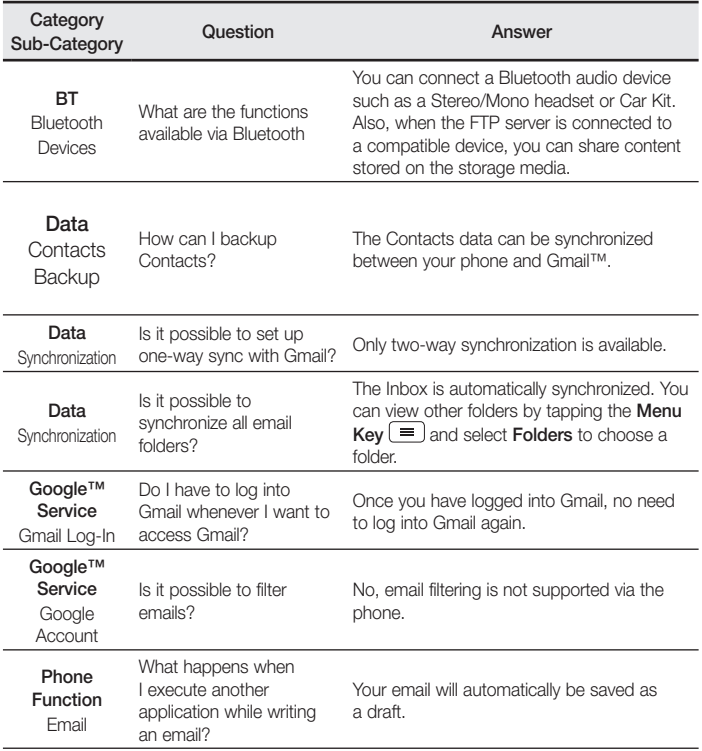

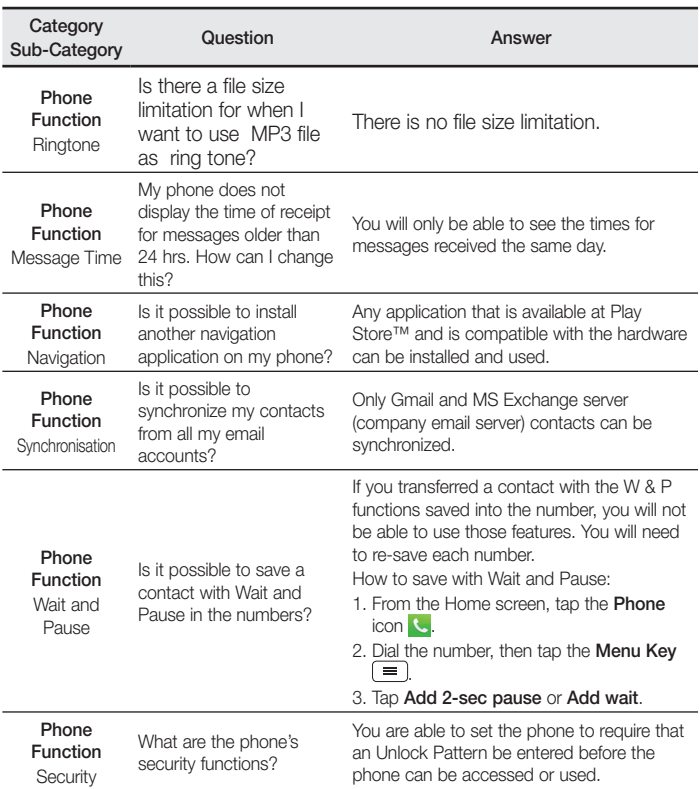

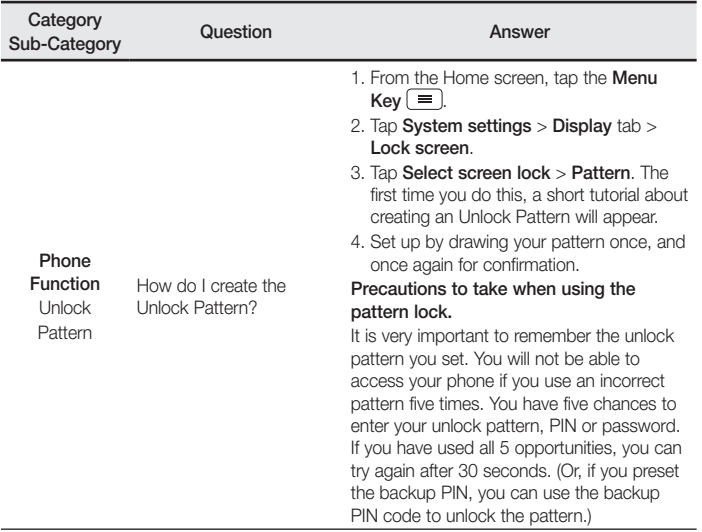

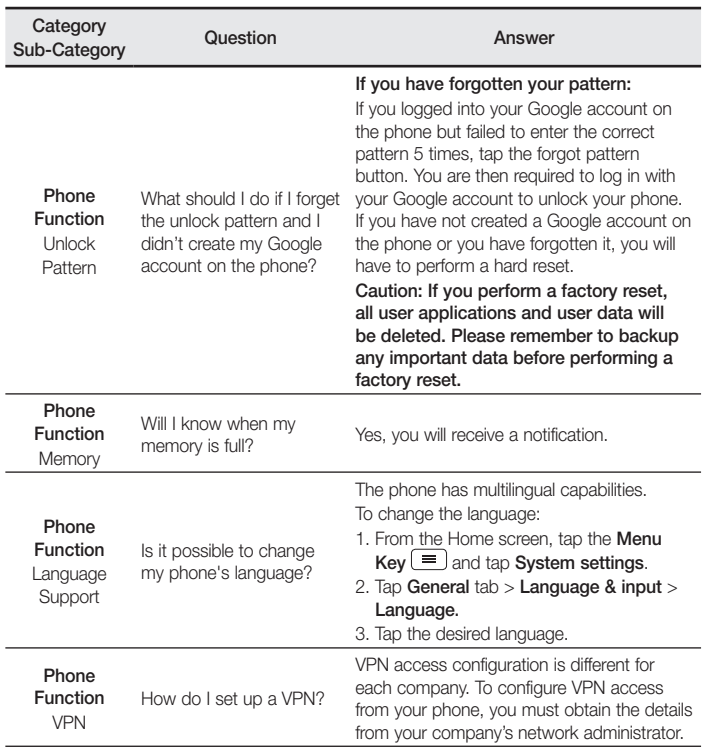

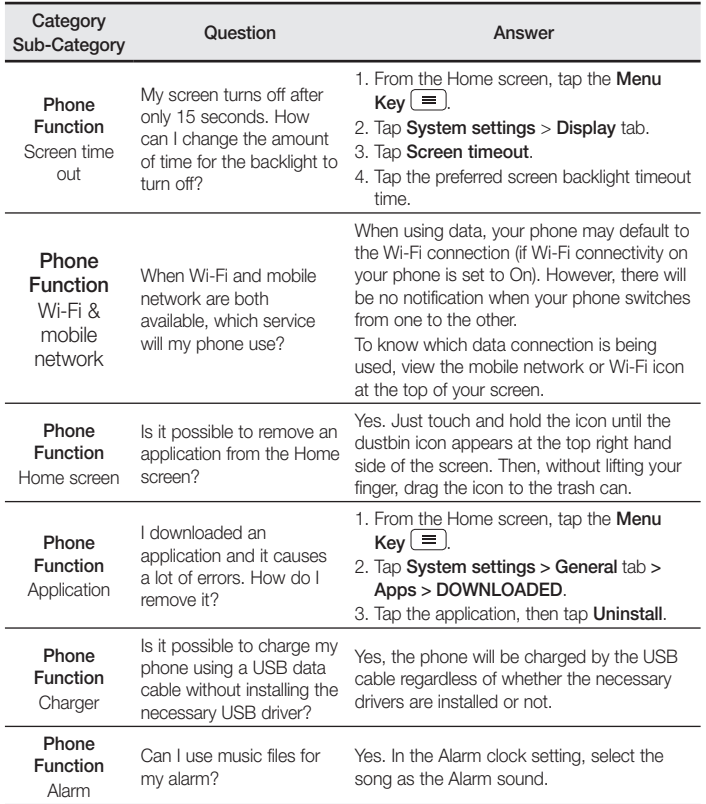

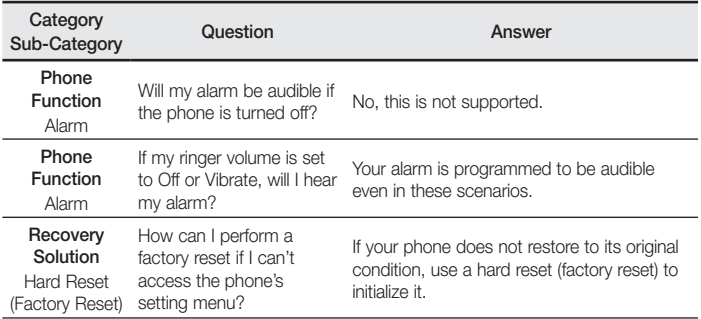

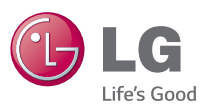

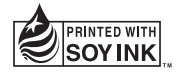